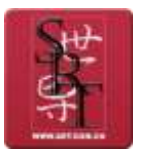

# 新备案系统基本操作简要说明

## 一、用 customer 帐号登入操作

## 登入界面:选择主机托管用户——登录

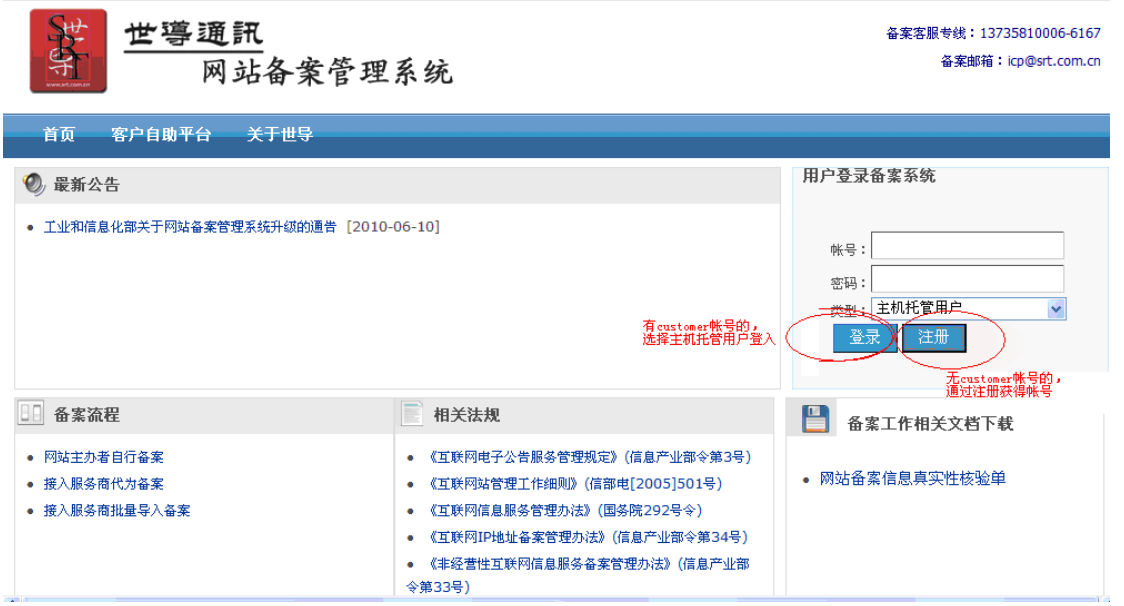

## 普通用户登入界面:填写备案主体信息——备案网站信息——确认并提交备案信

## 息——等待接入商审核

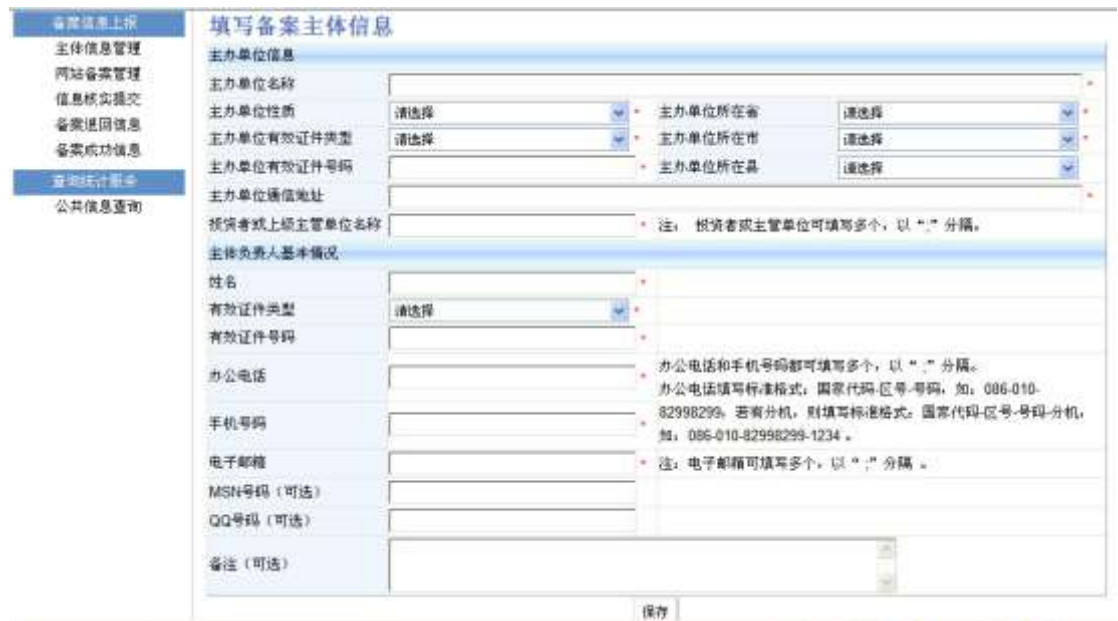

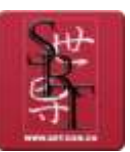

杭州世导科技有限公司

## 二、无 customer 帐号用户自己注册时的操作:

#### 1、登入界面:选择注册

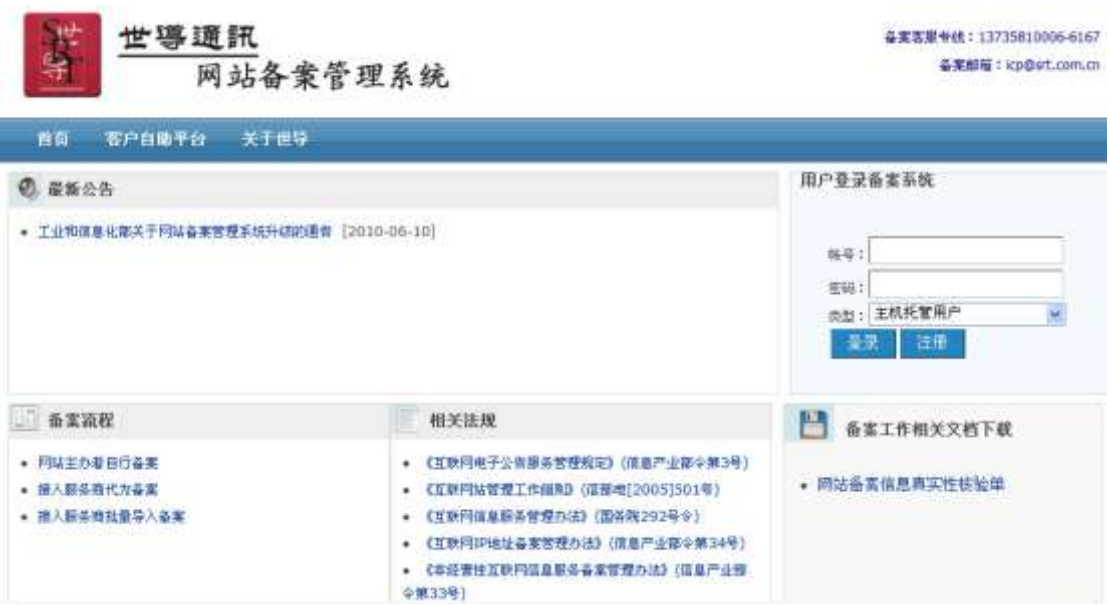

#### 2、注册用户填写信息:

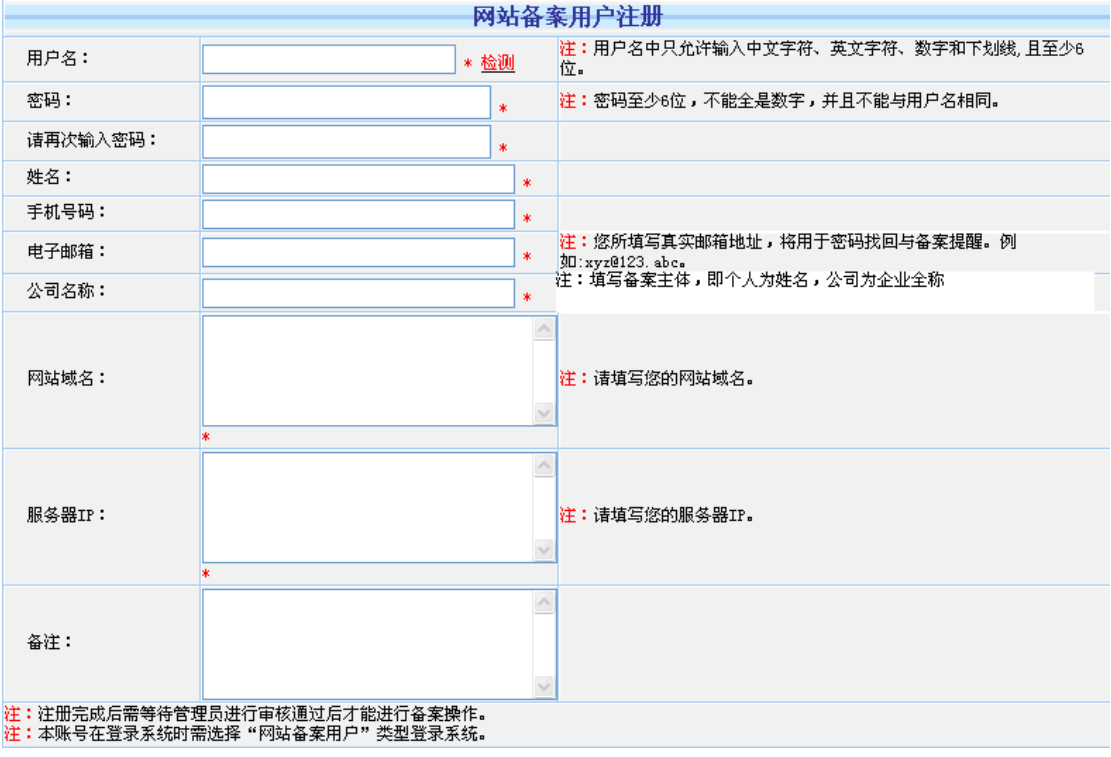

#### **3**、等待管理员对注册帐户信息进行审核

## **4**、注册用户收到审核通过邮件

## **5**、注册用户通过注册成功的帐号登入

选择类型:虚拟主机用户|网站备案用户——登入

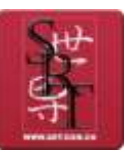

杭州世导科技有限公司

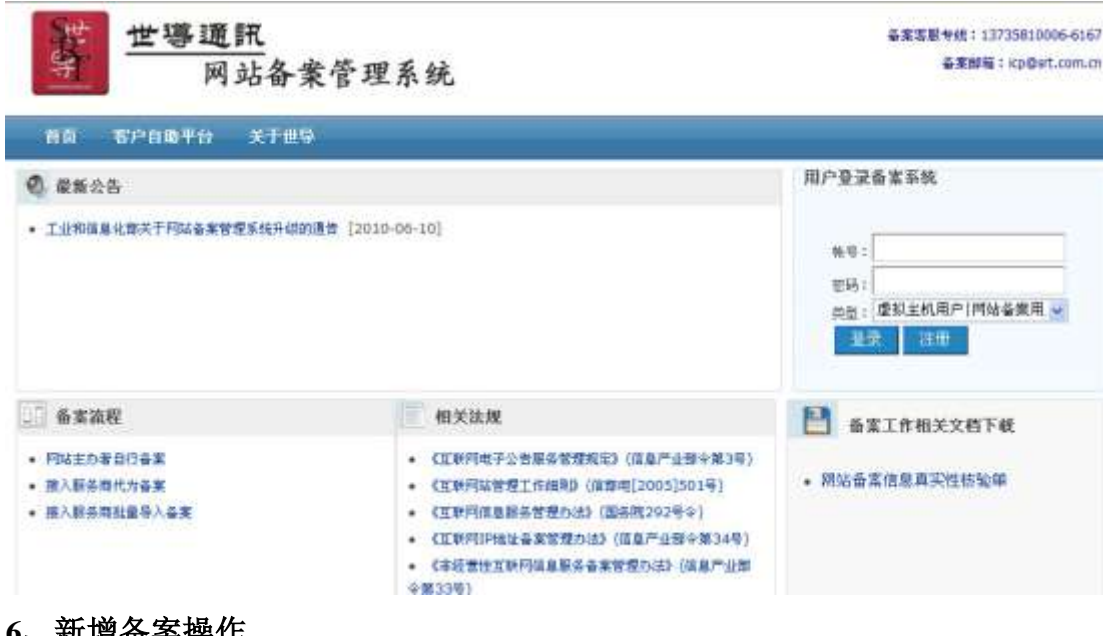

#### **6**、新增备案操作

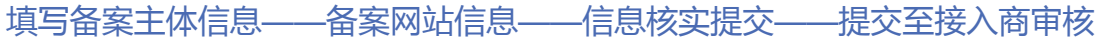

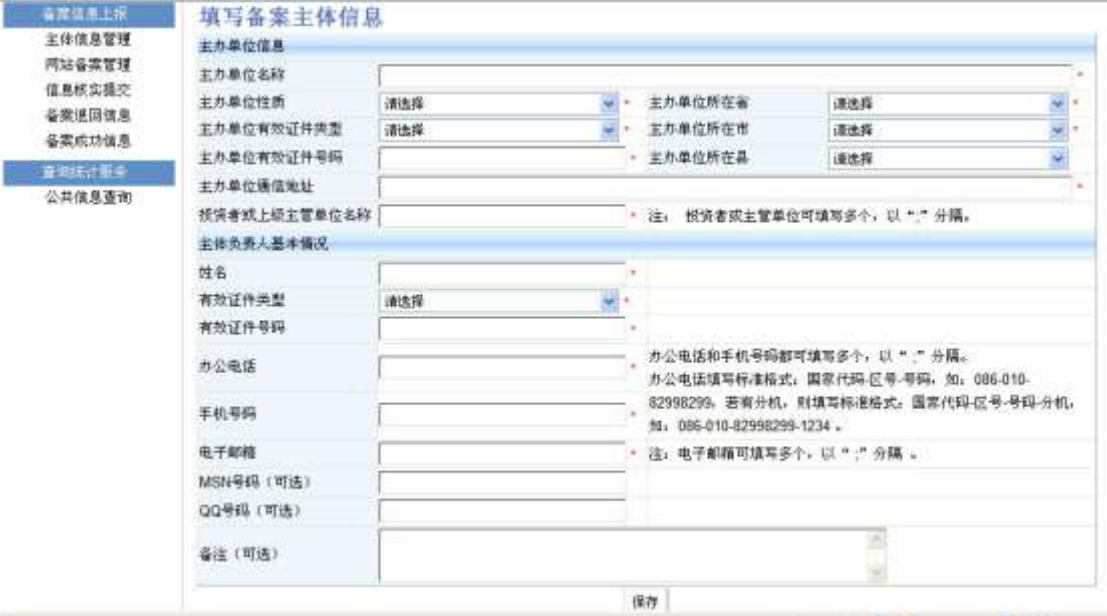

## **7**、打印相关资料文档

## 在信息核实提交之后,根据要求打印相关资料文档

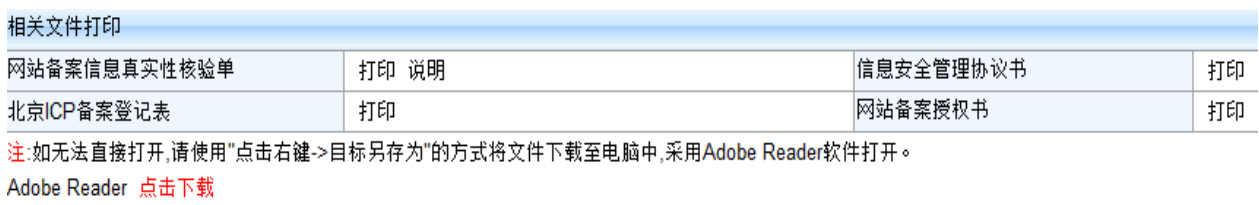